# User and installation manual

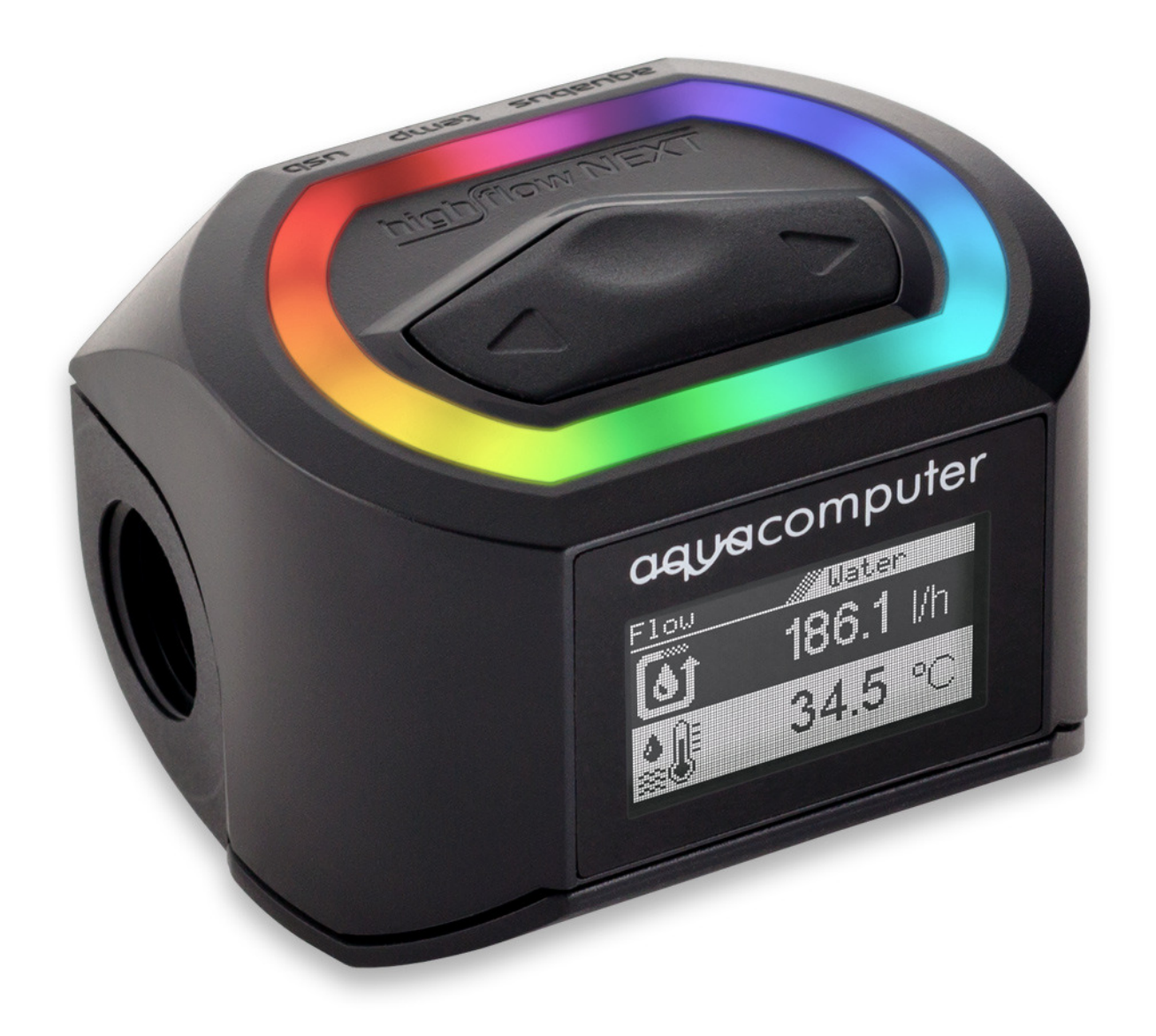

## high flow NEXT

aquasuite version X.27

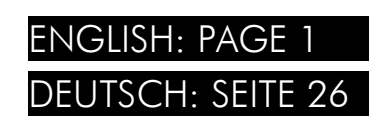

Current as of October 2020

All information contained in this manual is subject to change without prior notice. All rights reserved.

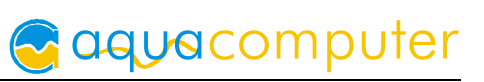

### Table of contents

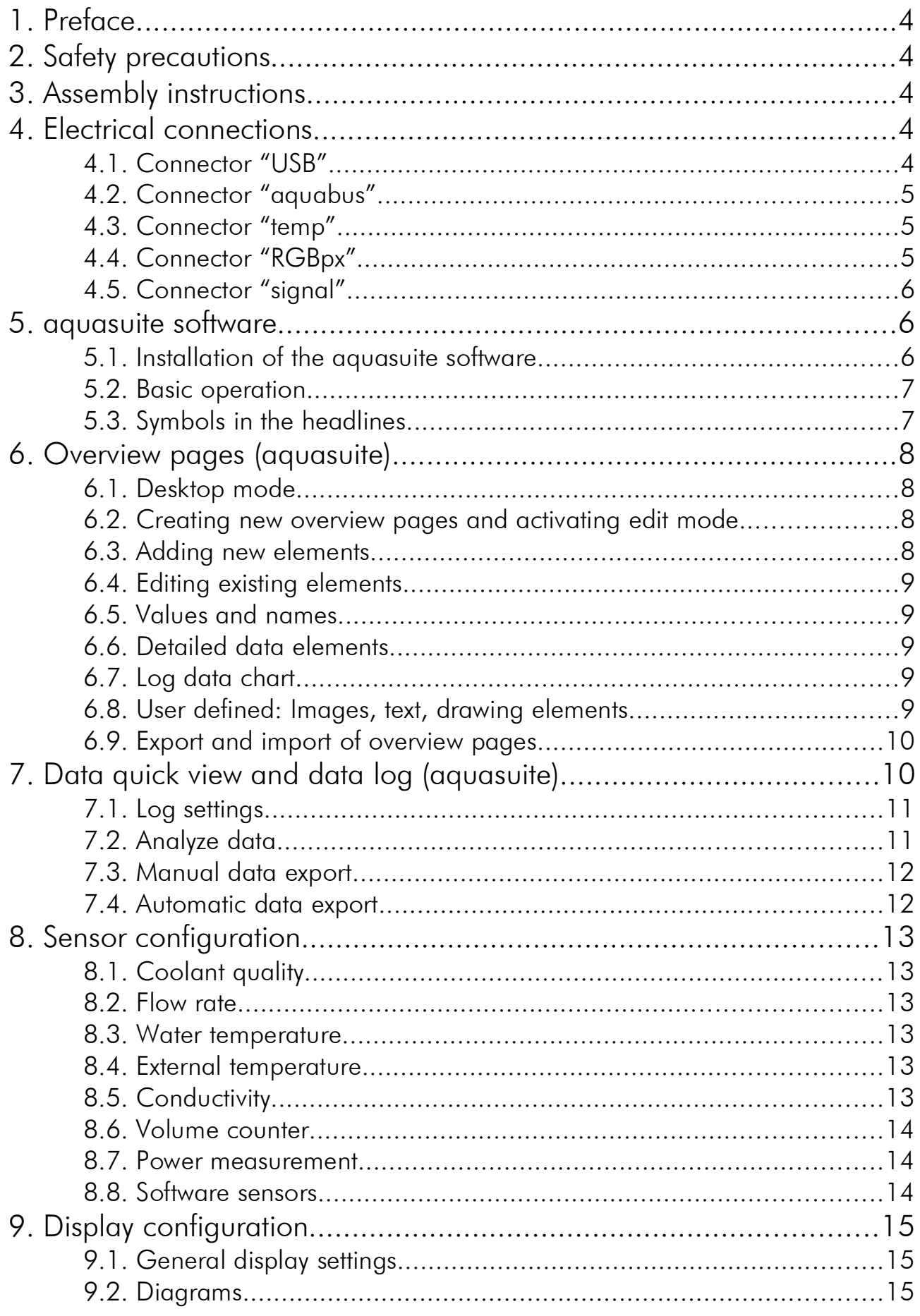

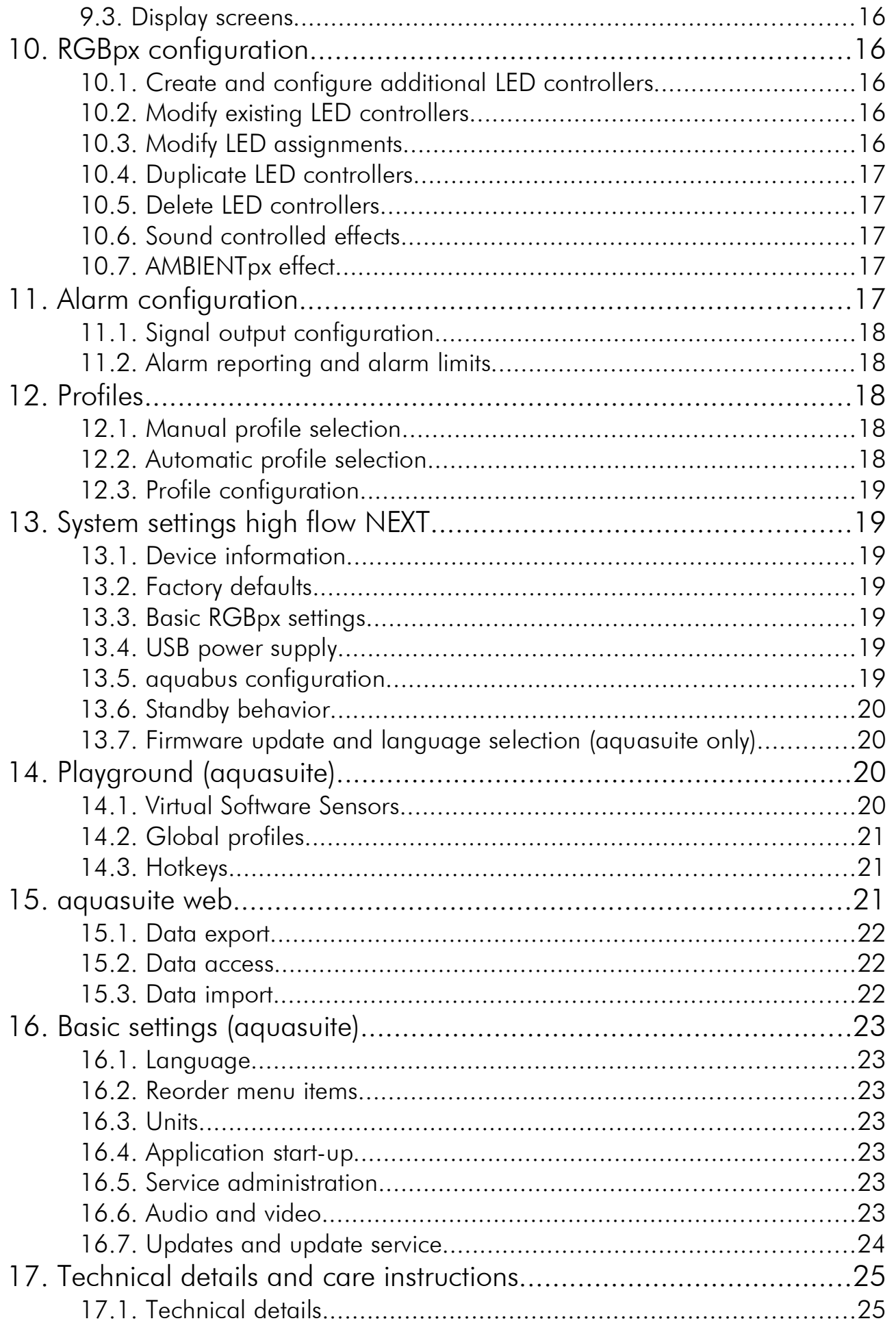

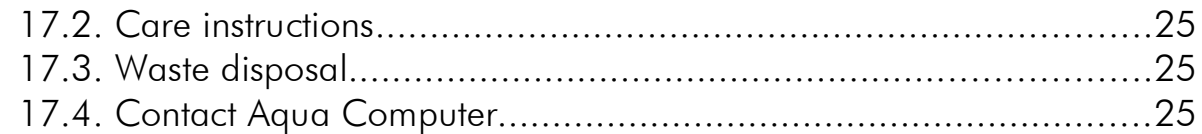

### 1. Preface

The high flow NEXT is a high precision USB enabled flow sensor with integrated coolant temperature sensor as well as conductivity sensor for coolant quality monitoring. It features integrated RGBpx lighting and a connector for additional RGBpx components as well as an OLED display.

Considering the fast technical development, we reserve the right to perform alterations to the products at any time. It therefore is possible that your product does not correspond precisely to the descriptions or especially the illustrations in this manual.

### 2. Safety precautions 2. Safety precautions

The following safety precautions have to be observed at all times:

- Read this manual thoroughly and entirely!
- Save your data onto suitable media before working on your hardware!
- This product is not designed for use in life support appliances, devices, or systems where malfunction of this product can reasonably be expected to result in personal injury. Aqua Computer GmbH & Co. KG customers using or selling this product for use in such application do so at their own risk and agree to fully indemnify Aqua Computer GmbH & Co. KG for any damages resulting from such application!

### 3. Assembly instructions 3. Assembly instructions

Integrate the sensor into your cooling system, directions of flow can be freely chosen. For optimum performance and minimum noise, the buttons and the white illuminated area of the sensor should be facing upwards.

### 4. Electrical connections 4. Electrical connections

ATTENTION: Completely turn off your power supply or disconnect the mains power cord from the wall outlet before connecting or disconnecting any cables to/from the device!

### 4.1. Connector "USB" 4.1. Connector "USB"

This connector is used for USB communication with a PC. Connect to an internal USB header of your motherboard. Take special care to make sure the pin alignment matches your motherboard!

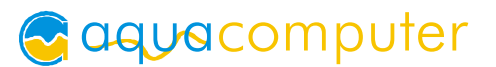

Pin assignment: Pin 1 GND (black), optional Pin 2 GND (black) Pin  $3 D+$  (green) Pin 4 D- (white) Pin  $5 + 5$  V (red)

The corresponding connector on the motherboard is usually a 9 pin connector with two independent USB ports. Both rows of 4/5 pins can be used to connect an USB device. The black wires (GND) are to be connected to the side of the missing pin, see picture with colored pin assignment.

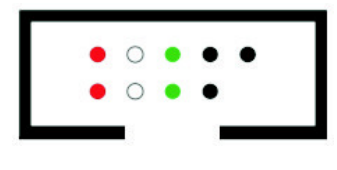

### 4.2. Connector "aquabus" 4.2. Connector "aquabus"

Connector for communication with other Aqua Computer devices. USB and aquabus interface can be used at the same time.

Please note: Without USB connection, all RGBpx functions are deactivated!

Pin assignment: Pin 1 GND

Pin 2 aquabus SDA

Pin 3 aquabus SCL

```
Pin 4 + 5 V
```
Compatible aquabus devices:

- aquaero 6 XT (53146, 53206, 53250, 53251, 53262, 53263)
- aquaero 6 PRO (53145, 53253)
- $\bullet$  aquaero 6 LT (53234)
- aquaero 5 XT (53089, 53125, 53249)
- aquaero 5 PRO (53090, 53252)
- aquaero 5 LT (53095)

### 4.3. Connector "temp"

Connector for a temperature sensor.

Compatible sensors:

- Temperature sensor inline G1/4 for VISION (53218)
- Temperature sensor inner/outer thread G1/4 for VISION (53219)
- Temperature sensor G1/4 for VISION (53220)
- Temperature sensor 70 cm for VISION (art. 53211)
- Temperature sensor 5 cm for VISION (art. 53227)

### 4.4. Connector "RGBpx" 4.4. Connector "RGBpx"

Connector for up to 90 addressable LEDs.

If the RGBpx product to be connected has more than one RGBpx connector, the connector marked with the word "IN" must be used! Additional RGBpx products may be connected to the "OUT" connector.

Compatible RGBpx products:

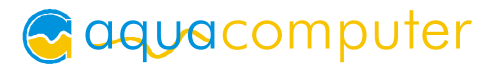

- RGBpx LED-Strip (53268, 53269, 53270)
- RGBpx lighting set  $(53271, 53272)$
- RGBpx Splitty4  $(53267)$
- RGBpx LED ring for ULTITUBE (34115)
- RGBpx LED ring for aqualis (53274, 53276)
- RGBpx LED ring for 60 mm reservoir (53277)
- RGBpx cable (53259, 53260, 53261, 53266)

### 4.5. Connector "signal"

Depending on configuration, this connector can supply either a RPM signal or a switch signal.

### Utilization as RPM signal output

The header can be connected to a fan output (of a motherboard or fan controller for example) or to a flow sensor input of an Aqua Computer device, enabling monitoring flow or configured alarms by this device. Compatible interconnecting cables are optional accessories and not included in delivery.

Pin assignment: Pin 1 GND

Pin 2 not connected

Pin 3 speed/flow sensor signal

Compatible interconnecting cables:

- Signal cable for devices with fan connector (53294)
- Signal cable for devices with miniature connector (53295)

### Utilization as alarm output

The header can be connected to the power switch header of the motherboard using an additional specialized cable (53216, not included in delivery).

Pin assignment: Pin 1: GND

Pin 2: not connected

Pin 3: open drain max 3.3 V / 5 mA

### 5. aquasuite software

The Windows software aquasuite is an extensive software suite and can be used for configuration and monitoring. The software is not required for operation though. All configuration parameters can be saved into the device's memory. Please note: Depending on the type of product you are using, some features may not be available for your device.

### 5.1. Installation of the aquasuite software 5.1. Installation of the aquasuite software

For configuration and monitoring of our products with USB interface, the aquasuite software is available for download from our website www.aqua-computer.de. You will find the setup program in the support section of the website under Downloads/Software.

The setup program checks all connected USB devices for embedded update service periods and offers various aquasuite versions depending on detected devices. If no device with update service for the latest aquasuite version is found, a warning is displayed and older aquasuite versions that do not require an update service purchase can be selected for installation. For installation and update service validation, an internet connection is required.

The latest aquasuite version may also be installed if no suitable update service period has been found in a device. Subsequently, update service may be purchased or an existing key may be entered within the aquasuite. These functions can be accessed in the aquasuite/Updates tab.

### 5.2. Basic operation

The program window is divided into two main areas. On the left side, a list of "overview pages", data quick view, data logger, device pages, aquasuite web and aquasuite configuration is displayed, the right side shows the details of the currently selected list element. The list can be hidden or restored by clicking the arrow symbol in the upper left corner.

List elements may be minimized or maximized for easier access by clicking the title bar. The title bars may contain various symbols that will be explained in the following chapter.

### 5.3. Symbols in the headlines

Click the plus symbol in the "Overview pages" headline to create a new overview page.

Clicking the monitor symbol will toggle desktop mode for this overview page. While desktop mode is active, the color of the symbol will change to orange.

Overview page: Clicking the padlock symbol will unlock or lock this overview page for editing. Device: Device can not be used due to update service problems, see "Updates and update service" for details.

Clicking the gear symbol will access the basic configuration page of the selected list element.

In order to save all settings into a device, click the disk symbol in the headline.

This symbol indicates that communication with this device is not possible at the moment. Check USB connection and power supply of the device if necessary.

### 6. Overview pages (aquasuite)

Current sensor readings and diagrams from all supported devices can be displayed in overview pages. For each device a pre-configured overview page is automatically generated the first time the device is connected to the PC. These pages can be individually modified and new pages can be created. Within one overview page, data from all connected devices can be accessed.

### 6.1. Desktop mode

Each overview page can be displayed directly on your desktop. You can enable desktop mode for an overview page by clicking the monitor symbol in the list of overview pages. Desktop mode can only be enabled for one overview page at a time. With desktop mode enabled, elements of the overview page may cover program symbols on your desktop, but mouse clicks are transmitted to underlying desktop symbols.

If a overview page is unlocked for editing while desktop mode is active, the page will be displayed in the aquasuite window for editing and the current desktop will be displayed as background for your convenience.

### 6.2. Creating new overview pages and activating edit mode

In order to create a new overview page, click the plus symbol in the headline "Overview pages".

Existing overview pages can be unlocked for editing by clicking lock symbol in the page listing.

### 6.3. Adding new elements 6.3.

If the currently selected overview page is unlocked for editing, a plus symbol is dis-

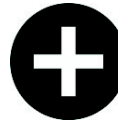

played in the top right corner of the screen. Click the symbol to add a new element to the page and select the desired element from the following list. All available data is displayed in a tree diagram, click the arrow symbols to access individual items.

Confirm your selection by clicking the check symbol in the bottom right corner. The new element will be displayed in the upper left corner and the configuration window is displayed. Configure the element as described in the next chapters.

### 6.4. Editing existing elements 6.4. Editing existing elements

If the currently selected overview page is unlocked for editing, right-clicking an element will access a context menu.

To access the settings of an element, select "Settings" in the context menu or simply double click the element. If you want to move an element, "drag" this element while holding down the mouse button. Release the mouse button when the element is at the desired position.

#### **Bring to front** Layer up  $(+1)$ Layer down (-1) Send to background Settings Change data source **Export selected** Copy Paste Remove item

### 6.5. Values and names 6.5. Values and names

If the currently selected overview page is unlocked for editing, right-click an element and select "Settings". You may also double click the element.

Font face, size and color as well as position, decimal places and unit can be configured for individual values.

### 6.6. Detailed data elements 6.6.

If the currently selected overview page is unlocked for editing, right-click an element and select "Settings". You may also double click the element. Apart from position, size and color, the style of the element can be selected and configured. The following styles are available:

- Headline only: Compact display as a headline.
- Text: Displays the numerical value in a box with a headline.
- Bar graph: Displays numerical value as well as bar graph.
- Chart: Displays the value in chronological sequence as a chart.
- Gauge: Displays the value as a analog gauge.

All display styles offer extensive configuration options, additionally statistical data such as minimum, maximum and average can be displayed.

### 6.7. Log data chart 6.7. Log data chart

This element can be used to display charts on overview pages. The charts have to be created using the data log functionality of the aquasuite before they become available for overview pages. Please refer to the next chapter for details. Once a chart has been configured, it can be selected from the "Chart selection" list on the "Display" tab of the settings dialog.

### 6.8. User defined: Images, text, drawing elements 6.8. User defined: text, drawing elements

By using user defined controls, simple drawing elements such as circles, rectangles and texts as well as images and more sophisticated elements can be added to an overview page. To do so, add an "User defined" element to an overview page. Switch to the "Display" tab in following dialog box, select the type of element to be

created from the drop down menu and confirm your selection by clicking the "Load preset" button. Depending on the type of element, an additional dialog may appear before the code (XAML, Extensible Application Markup Language) of the new element is displayed in the lower part of the dialog window. You may want to customize the code. By clocking the "Ok" Button, the new control is saved to the overview page.

Step-by-step example to add an image: Select "Image" from the drop down menu and click the "Load preset" button. Select an image file using the following file selection dialog. The code is then displayed in the lower part of the dialog window an can be modified. Save the new control by clicking the "Ok" button. The picture will be displayed on the overview page.

More complex controls such as data bindings and animations are also available but will require some programming experience for configuration.

### 6.9. Export and import of overview pages

Elements and complete overview pages can exported from the aquasuite and can then be imported either on the same PC or on other PCs. For export as well as import, the overview page must be in edit mode.

To export a complete page, right click a free spot of the page and select "Export page" from the context menu. To export individual elements, select the element or elements, perform a right click and select "Export selected" from the context menu. For import, right click a free spot of the page and select "Import page" or "Import items"from the context menu. Using "Import page", the current page will be deleted and only the imported page items will be displayed, using "Import items" will add the items from file to the current page without altering the existing items. During import, the elements will be assigned to devices using the following scheme:

If a device with identical serial number is found on the computer, no changes are made.

If no device with identical serial number is found on the computer, the element will be assigned to the first device found of identical type.

When importing complex pages with elements referring to more than one device, it is recommended to edit the device assignment in the file using a text editor prior to importing.

### 7. Data quick view and data log (aquasuite) 7. Data quick view and data log (aquasuite)

All data currently monitored by the aquasuite can be accessed in the "Data quick view" section. This includes data from connected USB devices as well as hardware data supplied by the Aqua Computer background service. Displayed data may be filtered using the text box next to the magnifier icon, a chart shows the development over a maximum of ten minutes. All data shown here is not stored permanently.

In contrast, the "Data log" may be used to selectively and permanently store data from all connected Aqua Computer devices and hardware data supplied by the background service. Logged data can then be analyzed by creating charts or be exported to files. Data is only logged while the aquasuite software is being executed.

### 7.1. Log settings 7.1. Log settings

The log settings can be accessed by clicking the "Log settings" element below the "Data log" headline in the listing. To log data, create a new log data set by clicking the plus symbol in the upper right corner of the settings window. Enter name, time interval and configure automatic deletion of old data to meet your requirements. You may then add the data sources to log by clicking the plus symbol in the "Data sources" window section. You may add an unlimited number of data sources to each log data set, the total number of log data sets is also unlimited.

### 7.2. Analyze data

Logged data can be visually evaluated as charts. To do so, select "Analyze data" below the "Data log" headline in the listing. The chart will initially be empty, directly below the chart are eight buttons to modify the chart. In the lower section of the window, the chart data can be configured.

To add data to the chart, first select the "Data sources" tab in the chart configuration and select a data set to be displayed. If no data sources are available, you will have to configure the log settings as described in the chapter "Log settings" of this manual. Select the time period to be displayed on the right side of the window and add the data to the chart by clicking the "Add data to chart" button. Repeat this procedure if you want to display more than one data set in the chart.

You may modify the chart using the "Chart setup" and "Data series setup" tabs. Finally, you can use the "Chart manager" tab to save the current chart configuration and to load or delete previously saved configurations. All saved chart configurations will be available on overview pages for the "Log data chart" element.

The currently displayed chart can be edited by using the buttons directly below the chart and may also be saved as an image file. The button corresponding to the currently selected function is highlighted by an orange frame. Please refer to the following list for details on each function:

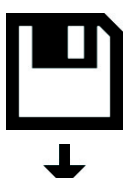

To save the currently displayed chart as an image file, click the floppy disk symbol and select a name and location in the following dialog.

This function can be used to add horizontal lines to the chart. While this function is activated, simply click into the chart to add a line at the current cursor position.

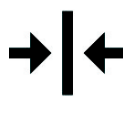

This function can be used to add vertical lines to the chart. While this function is activated, simply click into the chart to add a line at the current cursor position.

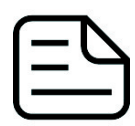

This function can be used to add annotations to the chart. While this function is activated, simply click into the chart to add an annotation at the current cursor position. By clicking into the text box, you may edit the text. You may also drag the little circle beside the text box to move the connecting

line to the desired position. Use drag and drop to move existing annotations.

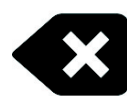

This function can be used to remove horizontal/vertical lines or annotations from the chart. While this function is activated, simply click the element to be removed.

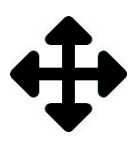

This function can be used to move the visible portion of the chart. Press and hold the mouse button while moving the cursor in the chart to select the position to be displayed, then release the button.

This function can be used to zoom in and out. Use the mouse wheel or select the area to be displayed. You can reset the zoom settings by double-clicking in the chart area.

This function can be used to reload and update the chart.

This function will completely remove the chart.

### 7.3. Manual data export

Saved data can be exported from the data log into a XML file. To do so, select "Analyze data" below the "Data log" headline in the listing. Select the "Data sources" tab in the chart configuration and select a data set to be exported. If no data sources are available, you will have to configure the log settings as described in the chapter "Log settings" of this manual. Select the time period to be exported on the right side of the window and start the export process by clicking the "Export data" button. Enter a file name and path in the following dialog window.

### 7.4. Automatic data export 7.4. Automatic data export

The automatic data export feature can be used to save data from the aquasuite into an XML file on the hard disk or in the RAM ("memory mapped file") in a regular time interval. The automatic data export will always overwrite the previously saved data, so the file always contains only the most recent data set. Select "Automatic data export" below the "Data log" headline in the listing to access the settings screen. Create a new export data set by clicking the plus symbol in the upper right corner of the screen. Enter name, path and time interval to meet your requirements. You may then add the data sources to log by clicking the plus symbol in the "Data sources" window section. You may add an

unlimited number of data sources to each export data set, the total number of export data sets is also unlimited.

### 8. Sensor configuration

Select "Sensors" from the device list below the "high flow NEXT" entry. In the upper area, the fifteen available sensors are displayed including current data. In the lower area, the currently selected sensor can be config-

ured.

### 8.1. Coolant quality 8.1.

The first sensor in the list shows the current quality of the coolant. The high flow NEXT is equipped with a coolant conductivity sensor, the coolant quality is determined by comparing conductivity with the configured limits. Limits are pre-configured for DP Ultra in default configuration.

### 8.2. Flow rate

The second sensor in the list shows the current flow rate. The high flow NEXT comes with a set of predefined calibration curves for different hose diameters and coolants for very high accuracy.

The flow rate can be displayed either in liters or gallons per hour, please see chapter 9.1. for details.

If necessary, the flow rate can be calibrated manually.

### 8.3. Water temperature

The third sensor in the list represents the integrated water temperature sensor of the high flow NEXT. The temperature can be displayed either in degree Celsius or Fahrenheit, please see chapter 9.1. for details.

If necessary, the sensor can be calibrated by adding an offset of  $\pm 15$  °C/°F.

### 8.4. External temperature

The fourth sensor in the list represents the external temperature sensor input of the high flow NEXT. The temperature can be displayed either in degree Celsius or Fahrenheit, please see chapter 9.1. for details.

If necessary, the sensor can be calibrated by adding an offset of  $\pm 15$  °C/°F.

### 8.5. Conductivity 8.5.

The fifth sensor in the list shows the current conductivity of the coolant. This value is also the basis for coolant quality monitoring.

If necessary, the conductivity sensor can be calibrated by adding an offset of  $\pm 50$  $\mu$ s/cm.

#### 8.6. Volume counter 8.6. Volume counter

The sixth sensor in the list is a volume counter, constantly counting the coolant flow. The counter can manually be reset to zero.

#### 8.7. Power measurement

The seventh sensor in the list can be configured to calculate dissipated or absorbed power in the liquid cooling loop. Prerequisite is an additional water temperature sensor connected to the external temperature sensor input of the high flow NEXT (e. g. item code 53219, not included in delivery). The high flow NEXT and additional water temperature sensors are optimally installed into radiator inlet and outlet port.

The high flow NEXT calculates the current power dissipation using the temperature difference between internal and external temperature sensor and the current flow rate.

The automatic offset calibration during standby can be activated for improved accuracy. When active, internal and external temperature sensor readings will be matched during prolonged shutdown of the PC.

#### 8.8. Software sensors 8.8.

The last eight sensors in the list are software sensors and can be used to transmit sensor data that is not physically available to the high flow NEXT from the computer by USB connection.

Select the appropriate unit for each configured data source. For manipulation of the displayed sensor value, a scale factor and an offset may be configured. Data from third party software regularly requires the scale factor to be adjusted.

#### Transmission of sensor data via USB interface

During installation of the aquasuite, the background service "Aqua Computer Service" is also installed. This service supplies various data from PC components and imported data from aquasuite web, additionally sensor data provided by third party software can be accessed. In order to access third party software data, the third party software has to be correctly installed, configured and running.

Currently, the "Aqua Computer Service" supports data transfer from "HWiNFO" (REALiX, Freeware, www.hwinfo.com) and "AIDA64" (FinalWire Ltd., subject to license fees, www.aida64.com).

HWiNFO automatically exports all sensor values, the "Sensor Status" Window has to be open.

In the AIDA64 preferences menu, writing to WMI must be activated in the "external applications" sub-menu:

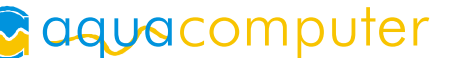

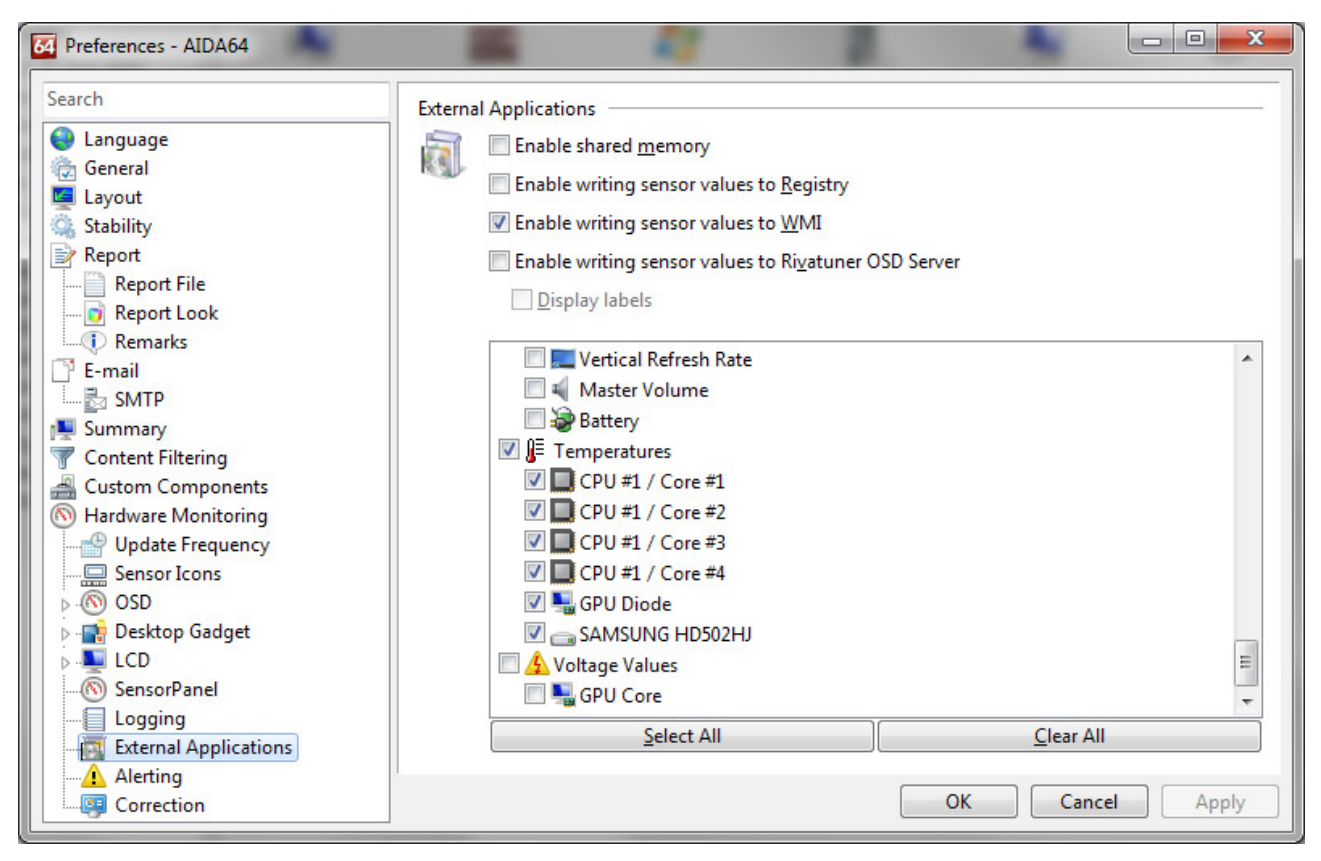

By clicking the plus symbol labeled "Data source", one of the provided sensors can be assigned to the selected software sensor.

### 9. Display configuration 9. Display configuration

Select "Display" from the device list below the "high flow NEXT" entry. In the upper area, basic configuration options are displayed. In the middle, the four available diagrams can be configured. In the lower area, the available screens are displayed and can be activated or deactivated.

### 9.1. General display settings 9.1. General display settings

Display brightness and automatic change of the displayed screen can be configured.

As with all OLED displays, the brightness of active pixels will reduce over time. For a homogeneous wear of all pixels, the display can automatically be inverted half of the time. In order to counteract existing wear, the inverted mode can be permanently activated.

The preferred unit for displaying temperature and flow values can also be selected.

### 9.2. Diagrams 9.2.

Data source and log interval can be set for each of the four available diagram screens. The log interval determines the time difference between sensor data continuously stored in memory and thereby the time period displayed in charts.

### 9.3. Display screens 9.3. Display screens

By clicking the depictions of the available screens, each screen can be activated or deactivated.

### 10. RGBpx configuration

Select "RGBpx" from the device list below the "high flow NEXT" entry. The integrated RGBpx lighting (10 LEDs) as well as optionally connected RGBpx products (up to 90 LEDs) can be configured.

### 10.1. Create and configure additional LED controllers

New LED controllers can be added by clicking the plus symbol. Alternatively, use the right mouse button and select "New" from the context menu. Select the desired effect from the superimposed list of available effects. The controller name can be altered from its default as well. Confirm you selection by clicking the check symbol in the lower right corner.

The configuration of the newly added LED controller can be modified in the lower area of the window. Most effects offer extensive customization options such as color selection or speed adjustment. Additionally, many effects can be configured to modify effect parameters depending on current sensor data.

In total, up to eight LED controllers (two for integrated lighting, six for external components) can be configured.

#### 10.2. Modify existing LED controllers

Existing LED controllers can be selected by clicking the corresponding color bars, the configuration of the selected controller can then be modified in the lower area of the window.

By clicking the gear symbol, the effect to be displayed can be changed and the controller name can be altered. Confirm you selection by clicking the check symbol in the lower right corner.

#### 10.3. Modify LED assignments

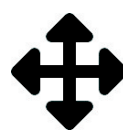

Existing LED controllers can be moved by using "drag&drop"on the corresponding color bars. The horizontal position of the color bar defines the position of the effect on the connected LEDs. The vertical position deter-

mines the priority of the LED controllers, if multiple controllers are assigned to a range of LEDs. Controllers positioned further up in the list have higher priority than controllers further below.

The length of the bar (corresponding to the number of LEDs assigned) can be changed by moving the right/left edge of the color bar.

### 10.4. Duplicate LED controllers

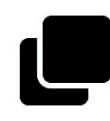

Select the LED controller(s) to be duplicated and click the duplicate symbol to create new LED controllers using identical configurations. Alternatively, use the right mouse button and select "Duplicate" from the context

menu.

In total, up to eight LED controllers (two for integrated lighting, six for external components) can be configured.

### 10.5. Delete LED controllers

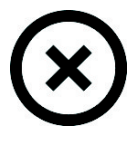

Select the LED controller(s) to be deleted and click the delete symbol to delete the selected controllers. Alternatively, use the right mouse button and select "Delete" from the context menu.

### 10.6. Sound controlled effects

Sound controlled effects can be used to visualize the current audio output of the computer. A warning in the LED configuration area will notify you if audio analysis has been disabled in the aquasuite. In this case, please enable the feature in the general aquasuite configuration. The general aquasuite configuration can also be used to modify existing audio filters and define custom audio filters.

### 10.7. AMBIENTpx effect

The AMBIENTpx effect replicates the border area of the current monitor content on the configured LEDs. This effect is meant to be used with LED strips installed to the rear of the monitor for background lighting. A warning in the LED configuration area will notify you if video analysis has been disabled in the aquasuite. In this case, please enable the feature in the general aquasuite configuration.

For each configured AMBIENTpx effect, please select the correct monitor, edge and desktop range to evaluate for the effect.

Prerequisites and limitations:

- The AMBIENTpx effect requires Microsoft Windows operating system version 8.1 or newer.
- Screen content preventing analysis by DRM or similar methods cannot be analyzed.
- Multi monitor setups must be configured using standard procedures of the operating system. Special features of the graphics card driver like "NVIDIA Surround" or "AMD Eyefinity" must be disabled.
- AMBIENTpx is not available while "NVIDIA G-Sync" is active.

### 11. Alarm configuration

Select "Alarms" from the device list below the "high flow NEXT" entry.

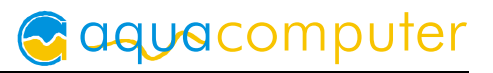

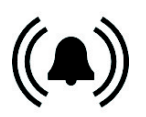

### 11.1. Signal output configuration 11.1. Signal output configuration

The signal header can be configured as a speed signal output or as a switching output.

Option "Power switch (53216)": This mode can be used for emergency shutdown of the PC, if the "signal" header is connected to the power switch header of the motherboard using a suitable cable (art. 53216). Before connecting the cable, make sure the signal output is configured correctly! After connecting the cable, test the setup by deliberately creating an alarm condition. If the PC is not shut down, the cable header connected to the motherboard must be rotated by 180 degrees and the test has to be repeated. Emergency shutdown may result in data loss as operating system and running programs are not shut down properly!

#### 11.2. Alarm reporting and alarm limits

If desired, activate alarm monitoring and set an appropriate alarm limit. If the current reading is higher/lower than the limit, an alarm can be raised.

While an alarm condition is detected, the device display will permanently show a corresponding information screen. Additionally, the RGBpx illumination can be configured to flash red.

On the alarm page within the aquasuite, all sources that currently raise an alarm are highlighted with a red background color. Alarms that have been active at least once since device start-up, but are not active presently, are highlighted with a yellow background color.

### 12. Profiles

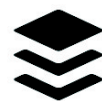

Select "Profiles" from the device list below the "high flow NEXT" entry.

The profile management can be used to to save four configurations as profiles and activate them manually or automatically. Profile management is a software feature of the aquasuite and requires a USB connection to the high flow NEXT.

### 12.1. Manual profile selection

Select the profile to be activated by clicking the corresponding button.

#### 12.2. Automatic profile selection

Profiles can be activated automatically using the global profiles feature of the aquasuite, see chapter 14.2. for details.

### 12.3. Profile configuration 12.3. Profile configuration

All configuration changes are automatically stored in the currently active profile. The current configuration can also be stored in any other profile by clicking the corresponding button.

### 13. System settings high flow NEXT

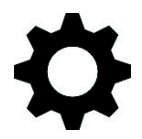

Select "System" from the device list below the "high flow NEXT" entry.

### 13.1. Device information

The details displayed here might be required when you contact our service for support. You may enter a "Device description" for easier identification, this text will be displayed in the device list and in the data quick view.

### 13.2. Factory defaults

Click the button "Reset device to factory defaults" in the aquasuite or select the "Factory defaults" entry from the menu for a complete reset of all settings. You will have to completely reconfigure the device after resetting it to factory defaults!

### 13.3. Basic RGBpx settings

The RGBpx illumination can be completely disabled and the brightness can be reduced using a slider.

### 13.4. USB power supply

The high flow NEXT is supplied with power through the USB connection. In default configuration, power consumption is limited to a maximum current of 0.5 Amps. This value complies with the maximum allowed current according to the USB specification. If a large number of LED is integrated, the brightness is automatically reduced accordingly.

Alternatively, the current can be limited to a higher value of 2 Amps by activating the check box. Do not use this function unless the connected USB port is explicitly specified for a current of at least 2 Amps by the manufacturer! If the maximum permissible current of the USB port is exceeded, permanent damage is possible! Consult the manual of your motherboard/hub for details or contact customer support of the manufacturer/importer.

### 13.5. aquabus configuration

Before connecting multiple high flow NEXT devices simultaneously to an aquaero 5/6 via aquabus, each device has to be configured to a unique aquabus address.

If only one device is connected via aquabus, this step may be skipped. Addresses 58, 59, 60 and 61 are available.

Changes to the bus address configuration are effective within a few seconds. However, it may take up to five minutes for a connected aquaero to update its configuration.

### 13.6. Standby behavior

The standby settings determine, for which USB conditions the high flow NEXT will enter standby mode. Depending upon configuration, display, alarm evaluation and RGBpx illumination can be disabled for standby mode.

### 13.7. Firmware update and language selection (aquasuite only)

The most up to date firmware for all supported devices is always included in the current version of the aquasuite software. The button " Update firmware now" will start the update process for the device firmware.

During the firmware update process, do not disconnect the device from the PC and do not power down the PC! After the firmware is successfully updated, the aquasuite software will be automatically closed.

### 14. Playground (aquasuite) 14. Playground (aquasuite)

Click the entry "Playground" to configure Virtual Software Sensors, global profile management and hotkeys.

### 14.1. Virtual Software Sensors

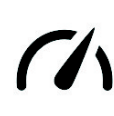

Virtual Software Sensors can be used for extensive yet easy to use adaptation and calculation of sensor values using mathematical and logical functions as well as filters.

Create a new Virtual Software Sensor by clicking the plus symbol in the upper right corner of the "Virtual Software Sensors" window. Each Virtual Software Sensor always has an "Out" element which will provide the resulting sensor value. In the settings dialog of this element, the name and unit of the sensor can be configured. You can now add data sources and function blocks to the lower area of the sensor window and connect inputs and outputs of the blocks with lines. Connect the output of the last function block with the "Out" element.

The resulting virtual sensor can be used within the aquasuite software, for example for overview pages, additionally it may be transmitted via USB connection to connected devices that feature software sensors.

The following (very simple) example calculates the average out of two temperatures:

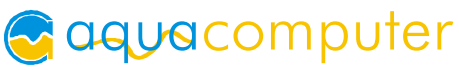

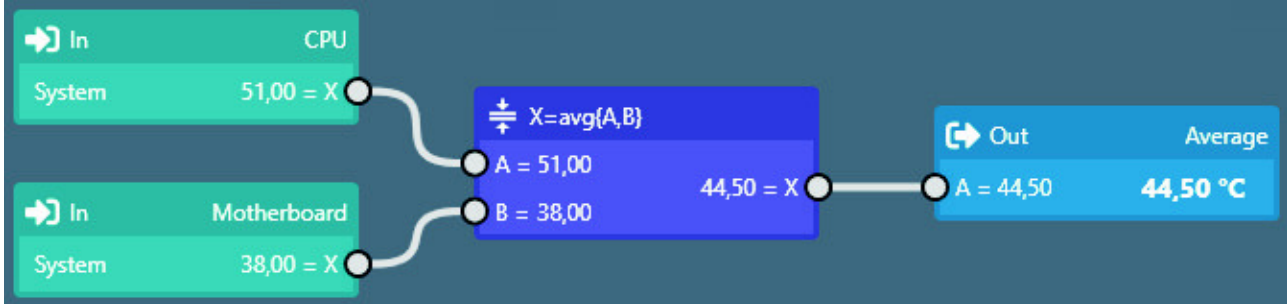

### 14.2. Global profiles

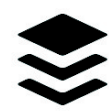

The global profile management can be used to conveniently change settings in multiple devices simultaneously and activate desktop pages. Individual actions can be defined for each of the four profiles, switching be-

tween profiles can either be done manually or automatically depending on configurable rules.

In order to use this feature, set up profiles within the individual device configurations first. These profiles can then be activated using the global profile management. Not every type of device supports profiles.

Buttons in the upper window area can be used to switch between global profiles. Alternatively, the profile icon in the title bar of the aquasuite window or a profile icon in the system tray may be used.

Example use cases: Switching of LED illumination settings depending on current time of day or modification of fan settings when a graphics application is launched.

Notice for profile activation depending on running applications: During configuration of the respective rule in the aquasuite, the application to be configured must already be running. The application selection within the aquasuite will always show currently running applications and processes only.

### 14.3. Hotkeys

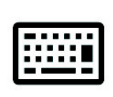

Hotkeys are key combinations that will be processed system-wide and can activate global profiles or desktop pages. The configured key combinations will be registered in the operating system and be processed by the

background service. If the configured actions only use the profile management, the aquasuite does not have to be running for hotkeys to be operational; if desktop pages are used, the aquasuite must be running.

Do not use key combinations for this function that are required by other applications.

### 15. aquasuite web

Click the entry "aquasuite web" to publish data on the internet or import data from the internet. The server for this service is operated by Aqua Computer and provided for use with the aquasuite, without warranty for error free operation or perma-

nent availability. Aqua Computer reserves the right to limit or cancel this service at any time.

#### 15.1. Data export

To publish data, create a new export data set by clicking the plus symbol in the upper right corner of the "Data export" window. The name of the data set may be modified to meet your requirements. You may then add the data sources to export by clicking the plus symbol in the "Data sources" window section. By clicking the gear symbol, the name of the corresponding value can be changed. Up to 30 data sources can be added to each export data set, the total number of export data sets is limited to 10. All selected values will be transmitted to the Aqua Computer server by the Aqua Computer background service approximately every 15 seconds, even after closing the aquasuite.

Notice regarding data security: All data contained in the configured export data sets is transmitted to the Aqua Computer server with transport security. The server stores the data set in volatile memory until a new data set is received or until 10 minutes have passed. Data received is not permanently stored, data is also not correlated to IP addresses or other personal data. Data on the server may be accessed by anyone without restrictions, furthermore automatic data collection and recording through third parties is possible. Use the data export feature for data that you want to publish publicly and are allowed to do so only.

### 15.2. Data access

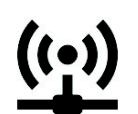

Published data can be obtained from the Aqua Computer server in various formats. Generally, the "access key" is required to access data.

In addition to access through any internet browser and importing data into the aquasuite, data is also available in JSON format and compatible to Circonus. Furthermore, the server generates banner images in two different sizes from the transmitted data, suitable to be included in forums signatures. The code required for the Aqua Computer forums is provided for your convenience.

### 15.3. Data import

To import a data set from the Aqua Computer server, the "access key" of the data set is required. The access key can be found in the aquasuite on the computer providing the data in the "Data access" section.

Create a new import entry by clicking the plus symbol in the upper right corner of the "Data import" window. Enter the access key of the data set to be imported. Up to 10 data sets (each containing up to 30 values) can be configured.

In order to verify that data is being imported, use the "Data quick view" feature in the aquasuite. Navigate to "Data from Aqua Computer service", then "aquasuite web". For each imported data set, you should find an entry with the name of the data set containing the individual values. It may take a few seconds before imported data is displayed.

### 16. Basic settings (aquasuite)

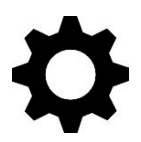

Click the entry "Settings" below the headline "aquasuite" to access basic settings for language, units and start-up of the software.

### 16.1. Language

Select a language from the drop down menu. After changing the language setting, the software will have to be restarted.

#### 16.2. Reorder menu items 16.2. Reorder menu items

The order in which overview pages and devices are displayed in the list can be adjusted to you preference. Activate the reorder mode by clicking the "Edit menu order" button or by clicking and holding one of the elements for a few seconds. Sort the list items by clicking the arrow symbols and exit the reorder mode by clicking the check symbol on the right side of the window when done.

### 16.3. Units 16.3. Units

Select the units to be used for temperature and flow values from the drop down menus. After changing these settings, the software will have to be restarted.

#### 16.4. Application start-up

You may customize start-up behavior to suit your preferences. You may also select to hide the task bar symbol of the software when minimized.

#### 16.5. Service administration 16.5. Service administration

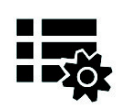

The background service configures special USB settings for all connected Aqua Computer devices, provides hardware data, software sensors, profile management and aquasuite web and should therefore always be ac-

tive.

The hardware monitoring features of the background service can be disabled for specific categories if errors occur.

#### 16.6. Audio and video

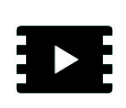

The background service can analyze audio and video data and provide it to connected devices. Both functions can be enabled and disabled separately.

Notices for video analysis: Screen content preventing analysis by DRM or similar methods cannot be analyzed. If a graphics card is configured for variable refresh rate or a modified refresh rate, video analysis may fail; please deactivate this function in the graphics settings of the operating system if necessary.

#### 16.7. Updates and update service

For software activation, all aquasuite versions starting with version 2017 require an active update service for the initial release date of the respective version. Update service periods are generally assigned to individual devices, brand-new devices automatically contain update service for a specific period depending on the type of the device. For software activation, at least one device in the computer must contain a corresponding update service period that includes the release date of this software version. If a valid update service period is detected for at least one device, all devices connected to the computer can be used with this version. It is not mandatory that each device has a corresponding update service period. For update service validation, the aquasuite requires an internet connection.

After successful validation, a file containing current data is stored on the computer. A re-validation is performed only if a new software version (update) is installed or upon connection of new devices. New devices can not be used prior to re-validation, even if other devices with corresponding update service periods are connected at the same time.

To purchase update service, please use the "Buy" button, which will open a website with current prices and payment options.

If you have received a key for update service with a device or bought one separately, you may enter the key after clicking the "Register" button. Select a currently connected USB device from the list for update service assignment. After click-

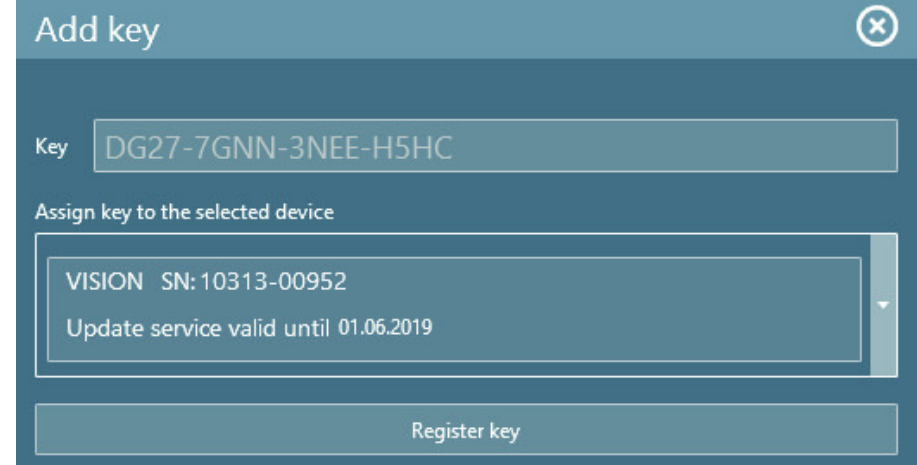

ing the "Register key" button, the update service period is permanently assigned to the selected device and stored on the Aqua Computer update server. The key will not have to be re-entered after re-installation of the software or transfer of the device to another computer, but transferring the update service period to another device is not possible.

During update service validation and software activation, device serial numbers and a calculated computer ID are transmitted to and stored on the update server. No further personal information such as IP addresses are stored.

### 17. Technical details and care instructions 17. Technical details and care instructions

### 17.1. Technical details

Power supply:  $5 \vee DC \pm 5 \%$ , max.  $0.5/2$  A (configurable) Ambient temperature range: 10 to 40 °C (noncondensing)

### 17.2. Care instructions 17.2.

Use a dry and soft cloth for cleaning. All electronic components and headers must not get in contact with coolant or water!

### 17.3. Waste disposal

This device has to be disposed of as electronic waste. Please check your local regulations for disposal of electronic waste.

### 17.4. Contact Aqua Computer

We are always happy to answer questions regarding our products and to receive feedback. For answers on frequently asked questions, please also check our website www.aqua-computer.de. You might also want to visit our forums and discuss our products with experienced moderators and thousands of members – available 24/7. To get in direct contact with our customer support team, we offer several options:

Email: support@aqua-computer.de Postal address: Aqua Computer GmbH & Co. KG Gelliehäuser Str. 1 37130 Gleichen Germany Tel: +49 (0) 5508 9749290 (9-16 h CET, German and English language)

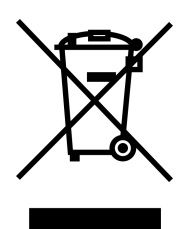